<span id="page-0-0"></span>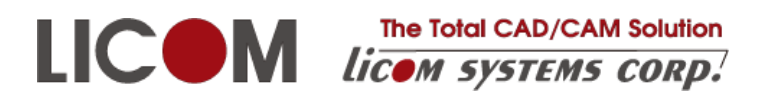

## インストールマニュアル

## ALPHACAM 2023

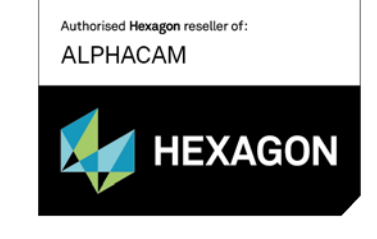

更新日: 2024/05/15

### インストールガイド

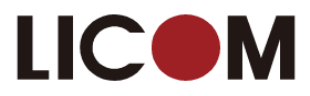

### <span id="page-1-0"></span>目次

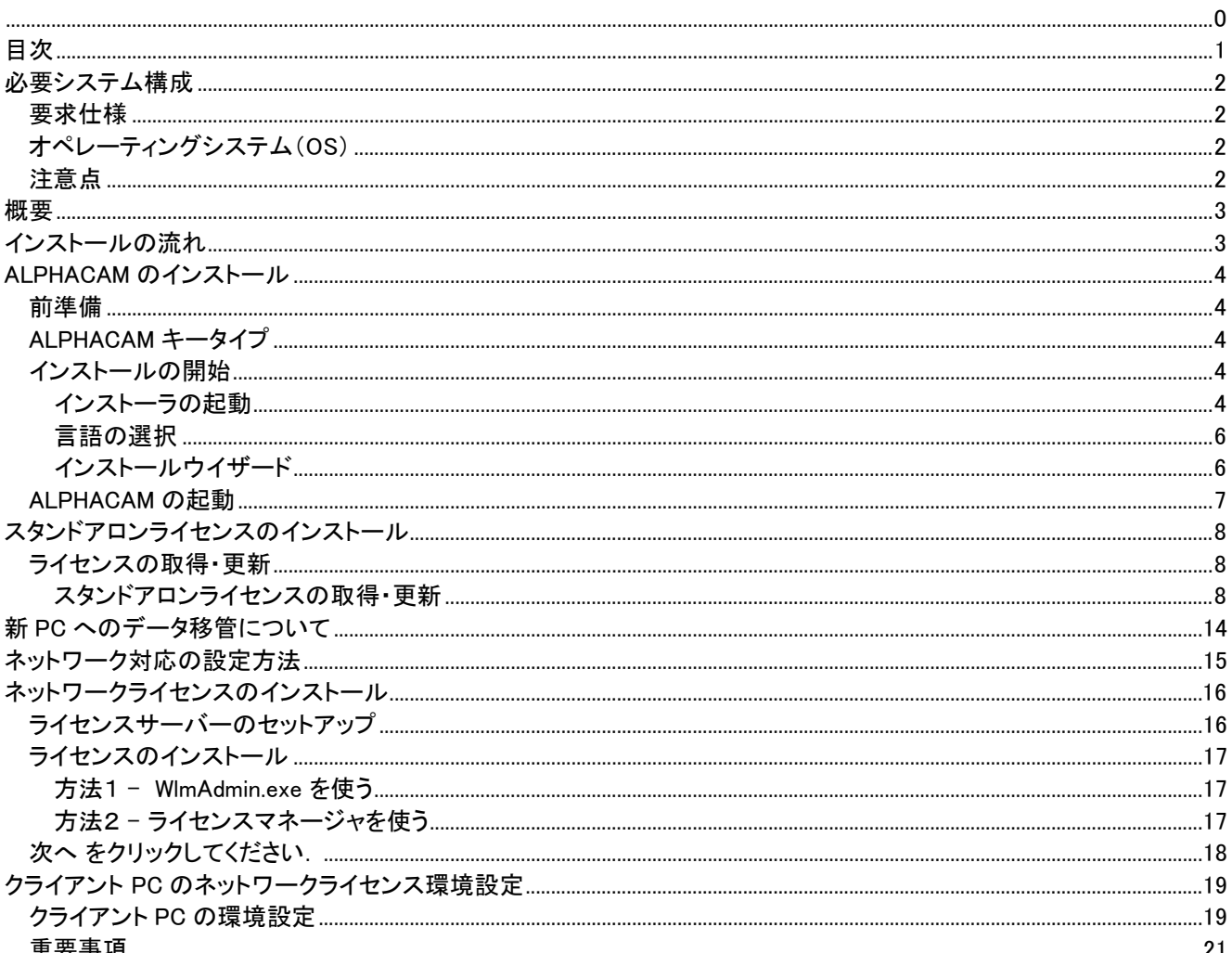

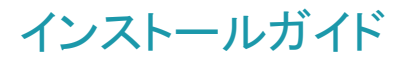

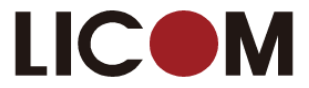

### <span id="page-2-0"></span>必要システム構成

#### <span id="page-2-1"></span>要求仕様

- 64 ビット 2GHz 以上の Intel Xeon, Intel Core, AMD Athlon 64, AMD Opteron, AMD Phenom 以上,シングル, デュアル,クワッドコアバージョン
- 4GB メモリーを必要とします. バックグラウンド処理やマルチスレッド対応のため, オペレーティングシステムおよび 各プロセッサにつき最低 2GB メモリーを推奨します.
- WHQL 認証で OpenGL3.3 のサポート.nVidia Quadro 、RTX シリーズまたは AMD RadeonPro シリーズ (2GB 以上 を推奨)
- 10GB 以上のハードディスク空き容量
- 17 インチカラーモニター (1280x1024 解像度)
- 2 ボタン Windows 互換マウス(ホイール付 2 ボタンマウス推奨)
- スペースマウス/スペースボール(オプション)
- ネットワークカード(ネットワークライセンスに対応するために TCP/IP が必要)
- Internet Explorer11 以上
- ライセンスアクティベーションおよび更新のためのインターネット接続環境
- ALPHACAM セキュリティキーのための USB ポート(キーレスライセンス以外の場合)

#### <span id="page-2-2"></span>オペレーティングシステム(OS)

#### 対応 OS は以下です.

- Mcrosoft Windows 10 Professional , Enterprise 64 ビット
- Mcrosoft Windows 11 Professional , Enterprise 64 ビット

注) Microsoft.NET Framework 4.7.2 以上が必要です.最新の Windows アップデートが行われているか確認してく ださい.

#### <span id="page-2-3"></span>注意点

- 対象 OS の最新サービスパックをインストールすることを推奨します.
- ALPHACAM は 64 ビット版しかありません.
- ALPHACAM は Home 版にインストールは可能ですが、Home に限定された内容での不具合対応は保証でき ませんので、推奨しません.
- Sentinel RMS ライセンスマネージャーは、最新リリースまでの Windows10 および WindowsServer でシステム サービスとして実行されます。 Sentinel RMS ネットワークライセンスは、コンピューターID キーにロックされて いる場合、仮想サーバーにインストールできます。 Sentinel RMS ライセンスサーバーは Windows7 および Windows8.1 にインストールできますが、これらのオペレーティングシステムは Microsoft によってサポートされ なくなったため、推奨できません。 スタンドアロン Sentinel RMS ライセンスは、仮想サーバーで使用するため にコンピューターID USB キーに対してロックすることはできません。
- これまでネットワークライセンスをご使用になっていたお客様は、クライアントで 2018R2 以降のライセンスの 認識ができない可能性があります。その場合はライセンスサーバーをインストールしてバージョンアップを行 ってください。
- ※ Windows は,米国 Microsoft Corporation およびその他の国における登録商標です

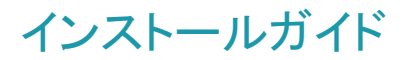

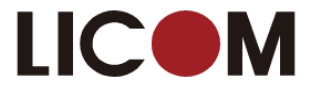

#### <span id="page-3-0"></span>概要

このドキュメントは、ステップに沿った手順と ALPHACAM ソフトウェアおよびソフトウェアライセンスをインストールに関す る情報を記載しています。

#### <span id="page-3-1"></span>インストールの流れ

#### STEP1

ソフトウェアのインストール ALPHACAM 2022.をコンピュータにインストールします.

#### STEP 2

ライセンスのインストール ご契約頂いたライセンスタイプ(スタンドアロン又はネットワーク)によってライセンスの インストール方法が異なります. ライセンスタイプをご確認の上,インストールを実行してください. ● スタンドアロンライセンスにてご契約の場合 → P9~ を参照

**● ネットワークライセンスにてご契約の場合 → P15~ を参照** 

#### STEP 3

クライアント PC のネットワークライセンス環境設定 ネットワークライセンスを使用する場合のみ,クライアント PC の環境設定が必要です. スタンドアロンライセンスを使用する場合,この操作は不要です.

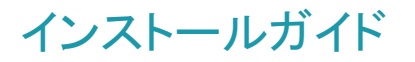

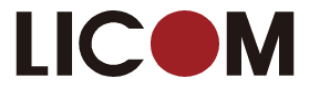

### <span id="page-4-0"></span>ALPHACAM のインストール

#### <span id="page-4-1"></span>前準備

ALPHACAM をインストールする前に、この手順書を一読してください.

インストール前に,使用中のアプリケーションを全て終了してください. アンチウィルスソフトウェアが実行されているとインストールに失敗することがあります. ログインユーザーが管理者権限を持っていないとインストールに失敗することがあります. WindowsUpdate を全て完了させてください. USB キーをお持ちのお客様は、キーを取り付けないでください

#### <span id="page-4-2"></span>ALPHACAM キータイプ

ALPHACAM2022.1 以降のバージョンを新規購入された場合、キーはありません(キーレスライセンス)。 なお以下のキーで既に ALPHACAM をご使用のお客様は、キーをそのまま継続してご使用になれます。

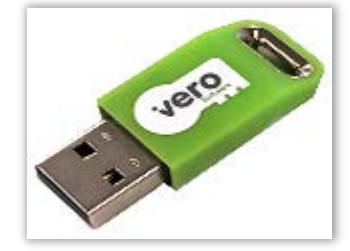

#### 既存のお客様が所有されているスタンドアロン・ネットワーク共用キー

<span id="page-4-3"></span>インストールの開始

#### <span id="page-4-4"></span>インストーラの起動

ALPHACAM インストール USB を PC の USB ポートに挿入してください.USB からはインストーラの自動起動は行われ ません。エクスプローラで開き、Install\_ALPHACAM.hta をダブルクリックしてください。

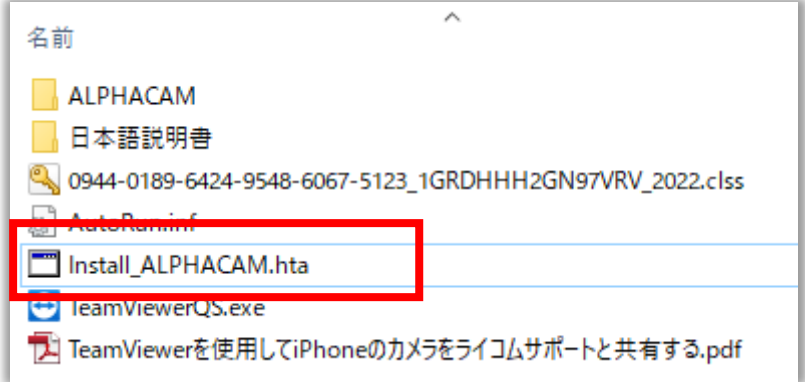

### インストールガイド

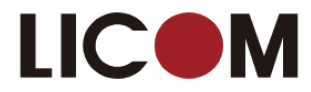

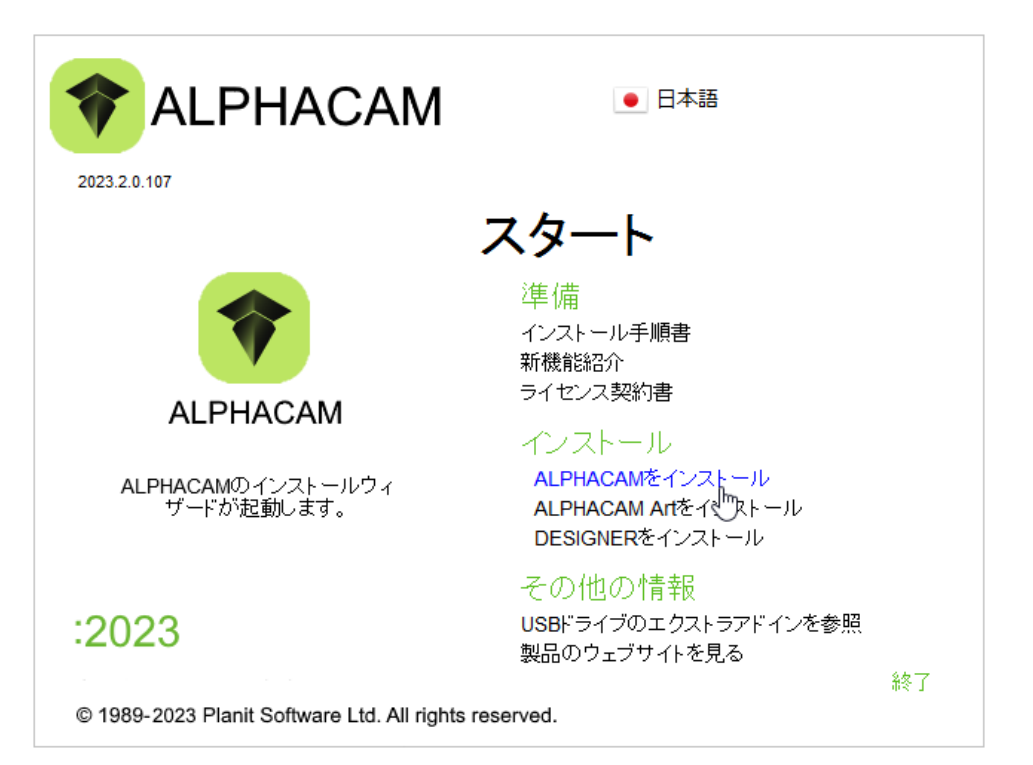

- インストール手順 このリンクをクリックすると,ALPHACAM インストール手順書を開きます.
- 新機能紹介 このリンクをクリックすると, ALPHACAM 新機能のドキュメントを開きます.
- ライセンス契約書 ALPHACAM エンドユーザの使用許諾書を確認できます.
- ALPHACAM をインストール ALPHACAM インストールウイザードを開始します.
- ALPHACAM Art をインストール ALPHACAM Art インストールウイザードを開始します.
- DESIGNER をインストール HxGN Manufacturing Suite インストールウイザードを開始します.
- USB のエクストラアドインを参照 クリックすると, Windows エクスプローラーにて ALPHACAM インストール USB 内のエクストラアドインフォルダを開きます.このフォルダには AlpuaCUT など様々な ALPHACAM 製品 が入っています.
- 製品ウェブサイトを見る ここをクリックすると, ALPHACAM ホームページのメインページに接続します.

※ALPHACAM Art はオプションです,ライセンスを購入されていない場合はご使用になれません。 ※HxGN Manufacturing Suite は+Solids およびライセンスを購入されていない場合はご使用になれません

インストールガイド

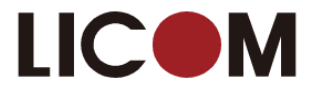

#### <span id="page-6-0"></span>言語の選択

ALPHACAM の言語を自動再生メニューの右上から選択してください.

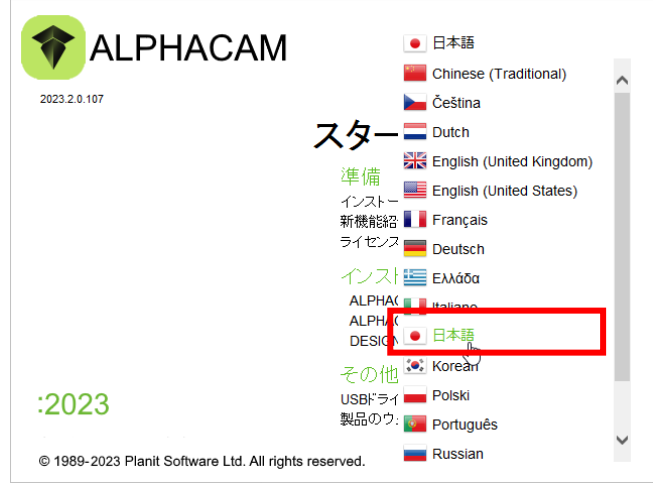

<span id="page-6-1"></span>インストールウイザード

ALPHACAM をインストールをクリックしてください.

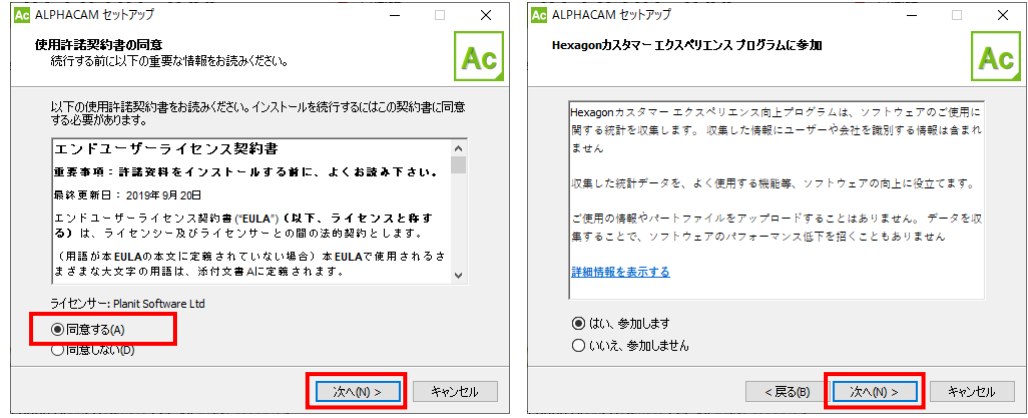

ライセンス契約に同意後,次へをクリックし、継続してください.

カスタマーエクスペリエンスへの参加を設定します。この設定はインストール後にも変更できます。参加は任意です。

続いて, ALPHACAM ユーザーデータのインストール先を指定します.

ユーザーデータやユーザファイルの初期設定先は C:¥ Alphacam です. LICOMDAT や LICOMDIR フォルダは指示した フォルダの下に自動的に作成されます. (例:C:\Alphacam\LICOMDAT や C:\Alphacam\LICOMDIR)前バージョンの ALPHACAM がインストールされている場合は,既存の設定を参照します.

初期設定先は PC 上またはネットワーク上, どこにでも変更することができます. 他の場所を設定する場合は, 参照ボタ ンをクリックし、指定してください. 次へをクリックし、選択されたパスを確認してください.

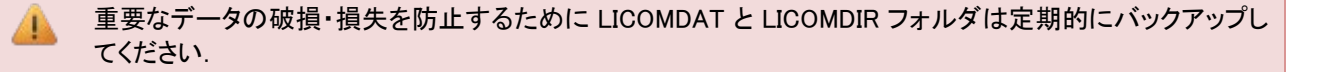

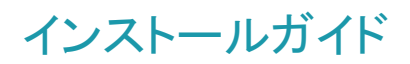

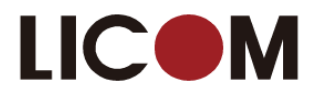

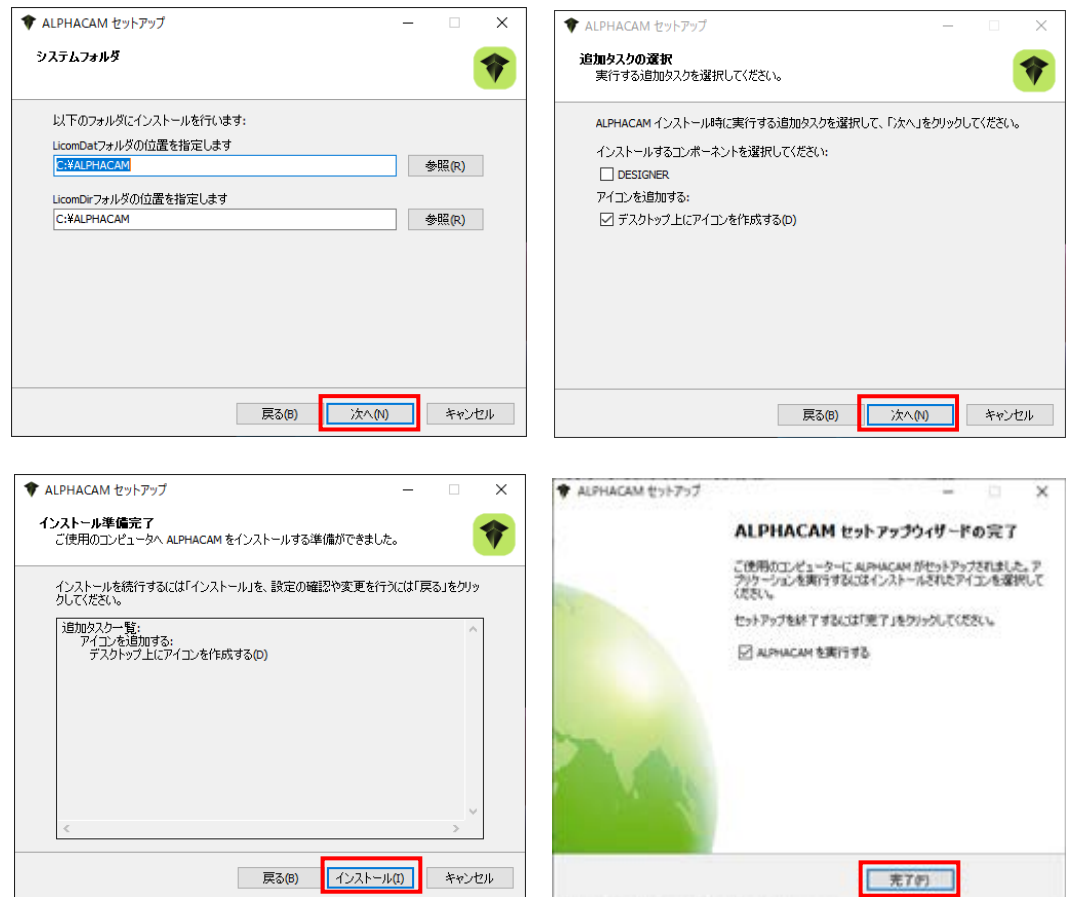

設定を確認し、「次へ」「インストール」をクリックします。 ※追加タスクの選択において HxGN Manufacturing Suite が不要な場合は DESIGNER のチェックをオフにしてください

インストール完了後,再起動を促された場合は行ってください.

#### <span id="page-7-0"></span>ALPHACAM の起動

インストールウイザード完了後(必要に応じて再起動後) Windows スタートメニューに ALPHACAM 2023 フォルダが作 成されます.ALPHACAM の起動はライセンスのインストール後,デスクトップのショートカットもしくは Windows スタート メニューから行ってください。

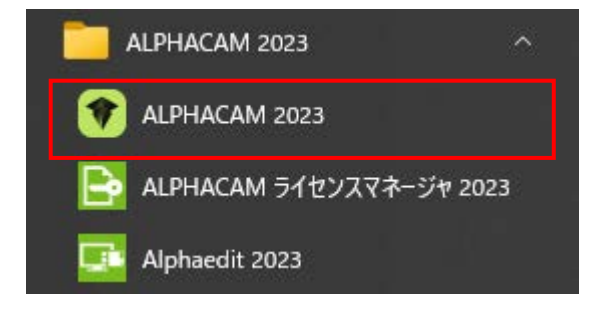

### インストールガイド

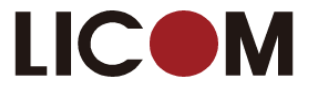

### <span id="page-8-0"></span>スタンドアロンライセンスのインストール

#### <span id="page-8-1"></span>ライセンスの取得・更新

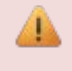

Æ

スタンドアロンライセンスはインターネットにて取得できます.インターネットが利用できない場合は,手順 6 を参照してください.

ライセンスを取得するには,予め PC に ALPHACAM をインストールしてください.

#### <span id="page-8-2"></span>スタンドアロンライセンスの取得・更新

- 1. キーをお持ちの場合は USB キーを挿入してください. キーレスライセンスの場合は次に進みます。
- 2. Windows のスタートからライセンスマネージャを起動してください。

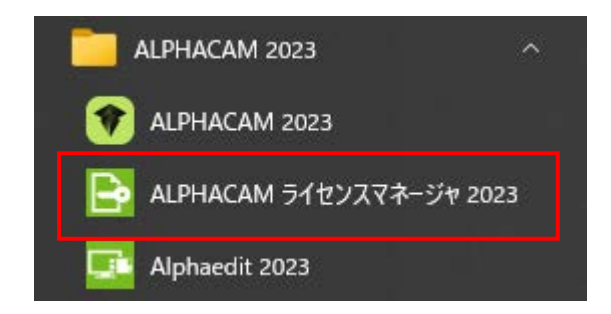

3. キーレスライセンスではスタンドアロン(キーレスワイヤレス - \*\*\*\*\*\*\*\*\*\*\*\*\*) または スタンドアロン(キーレスイーサネット - \*\*\*\*\*\*\*\*\*\*\*\*\*)と表示された項目をクリックします。両方表示された場 合はワイヤレスを選択してください。キーをご使用の場合はスタンドアロン(コンピュータ ID キー \*\*\*\*\*\*\*)と表 示された項目をクリックします。次に「アクティブなサーバーを変更」をクリックします。

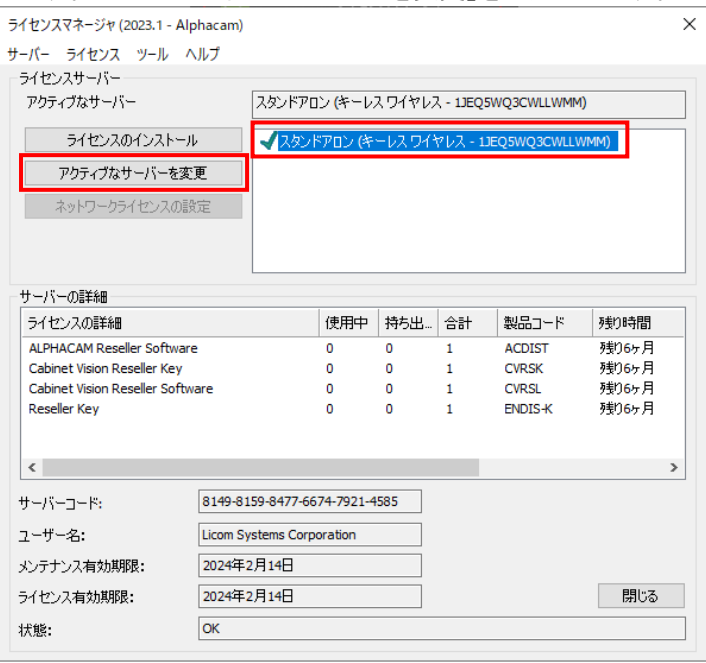

インストールガイド

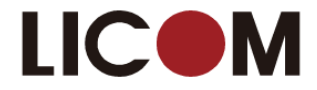

キーが表示されない場合は、サーバーメニューの「スタンドアロンの検索」をクリックします。

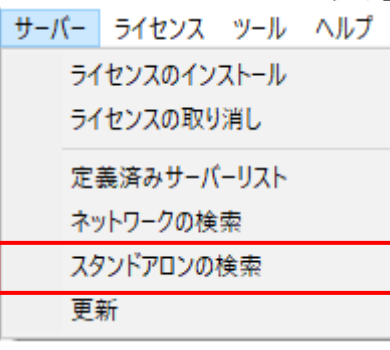

4. ライセンスマネージャ内のライセンスのインストールボタンをクリックしてください.

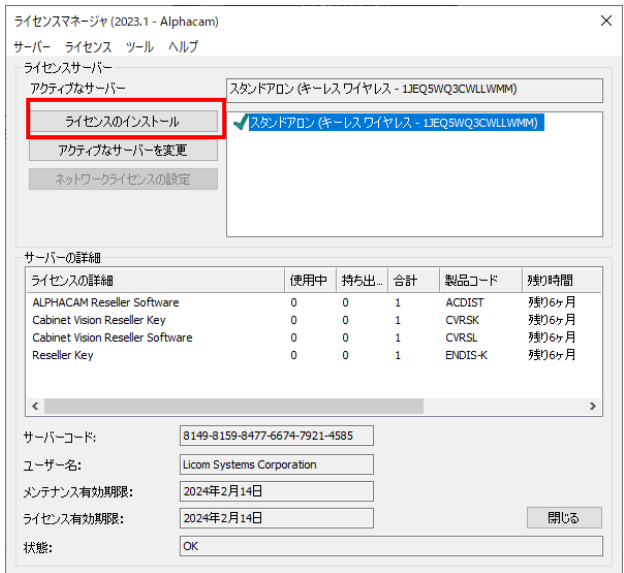

5. ライコムシステムズから通知されたサーバコードを入力してください. ライセンスファイルを要求を選択し、次へ をクリックしてください.

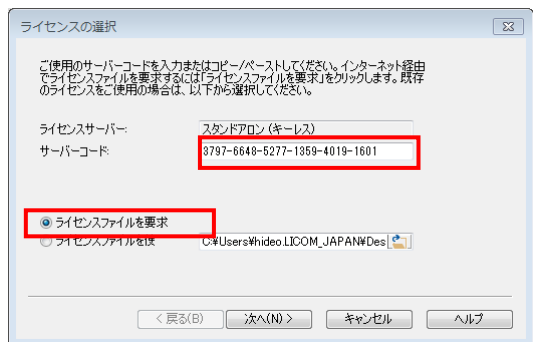

6. サーバーコードを確認し, E メールアドレスを入力してください(任意). 次へをクリックしてください.

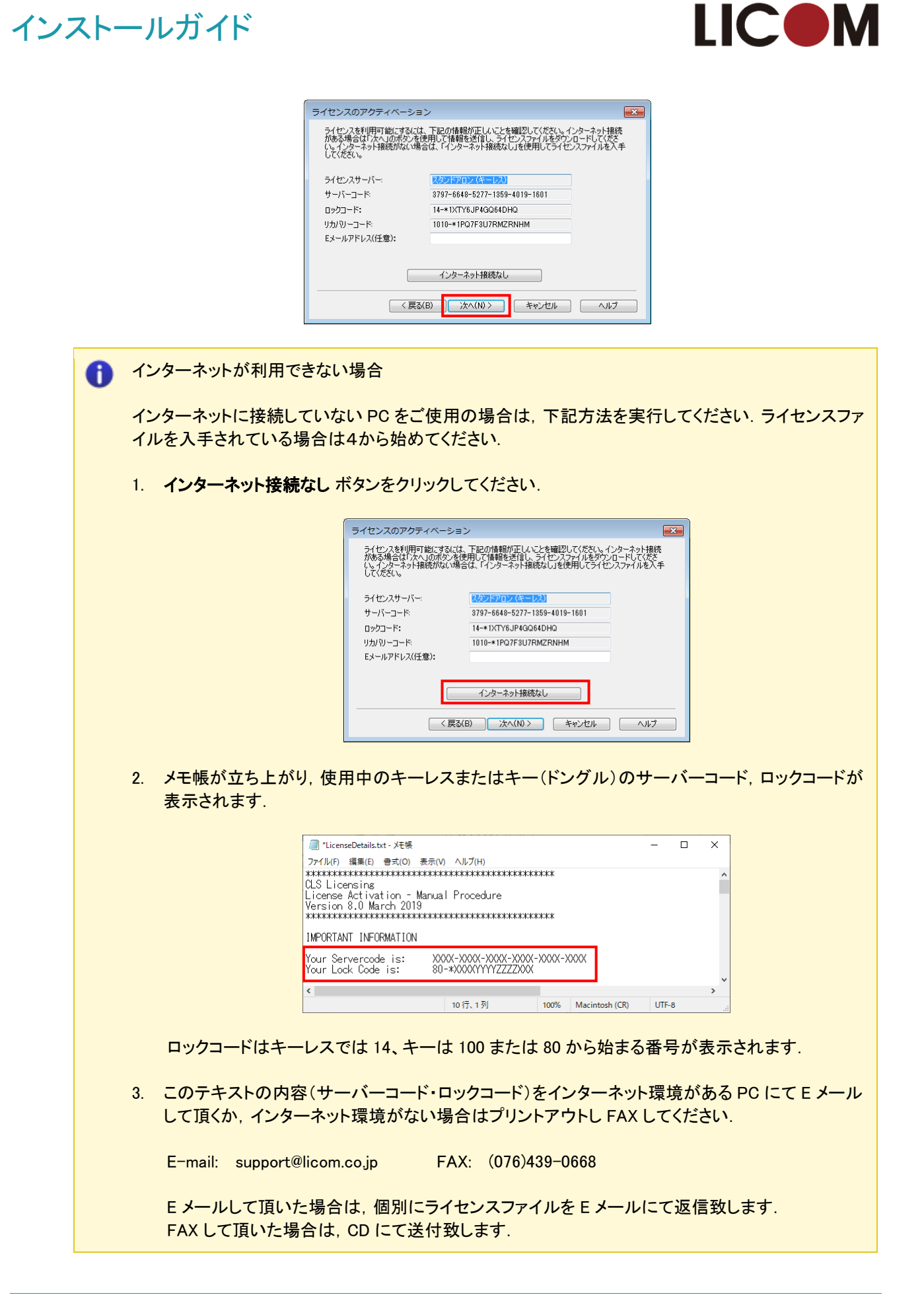

インストールガイド

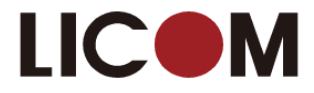

(送付までに3~4日かかります.ご了承ください.) ※ライセンスファイルがお手元に届きましたら,ファイルを任意の場所に保存してください. 4. Windows のスタートからライセンスマネージャを選択してください. 5. ライセンスのインストールボタンをクリックしてください. ライセンスマネージャ (2023.1 - Alphacam)  $\times$ サーバー ライヤンス ツール ヘルプ - ライセンスサーバー スタンドアロン (キーレスワイヤレス - 1JEQ5WQ3CWLLWMM) アクティブなサーバー ライセンスのインストール √スタンドアロン (キーレス ワイヤレス - 1JEQ5WQ3CWLLWMM) アクティブなサーバーを変更 ネットワークライセンスの設定 サーバーの詳細 ライセンスの詳細 使用中 持ち出. 合計 製品コード 残り時間 ALPHACAM Reseller Software<br>Cabinet Vision Reseller Key ACDIST<br>CVRSK 残り6ヶ月<br>残り6ヶ月  $\overline{0}$  $\begin{matrix} 0 \\ 0 \end{matrix}$  $\overline{0}$ Cabinet Vision Reseller Software  $\mathbf{0}$  $\mathbf{0}$ **CVRSL** 残り6ヶ月 Reseller Key  $ENDIS-K$  $\langle$ サーバーコード: 8149-8159-8477-6674-7921-4585 ユーザー名: **Licom Systems Corporation** 2024年2月14日 メンテナンス有効期限: ライセンス有効期限: 2024年2月14日 | 閉じる | 状態:  $\overline{\mathsf{OK}}$ 6. ライセンスファイルを使用を選択し、保存したライセンスファイルを選択し、次へをクリックしてくだ さい. ライヤンスの選択  $\overline{\mathbf{R}}$ ご使用のサーバーコードを入力またはコピー/ペーストしてください。インターネット経由<br>でライセンスファイルを要求するには「ライセンスファイルを要求」をクリックします。既存<br>のライセンスをご使用の場合は、以下から選択してください。 ライセンスサーバー スタンドアロン (キーレス) サーバーコード 3797-6648-5277-1359-4019-1601 ● ライセンスファイルを要求 ◎ ライセンスファイルを使 O:¥Users¥hideo.LICOM\_JAPAN¥Des  $\sqrt{\langle \overline{R}\delta(B)\rangle}$ **次へ(N) > | キャンセル | | ヘルプ** 

7. 次へをクリックします.

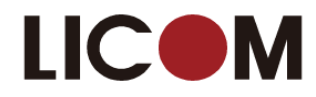

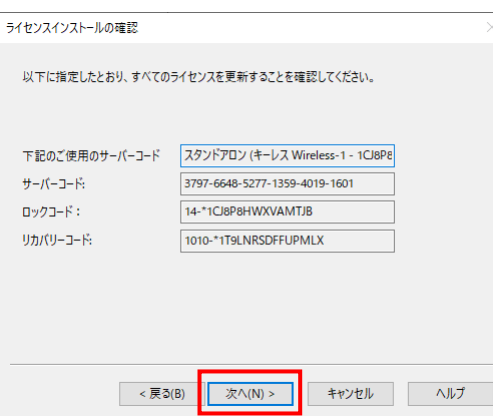

8. 成功すると,以下のメッセージが表示されます.

インストールガイド

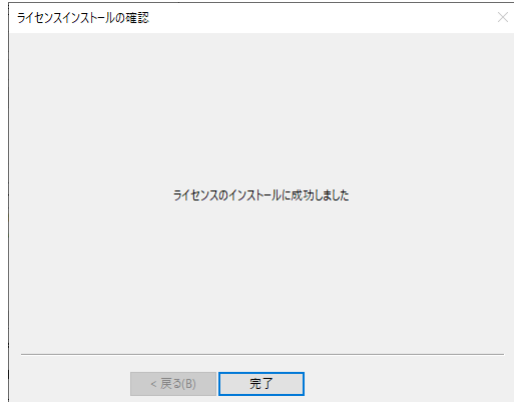

#### ライセンスのインストールに失敗した場合 A.

キーを使用したライセンスインストール失敗の多くの原因はキーが認識されないことにあります(キーレスラ イセンスではこの項目は無関係です). キーが認識されているか確認する方法を説明します. 新しいタイプ のキーでは、ライセンスマネージャの画面で以下のようにロックコードが表示されます。この位置に表示さ れないときは、キーが認識されていません。

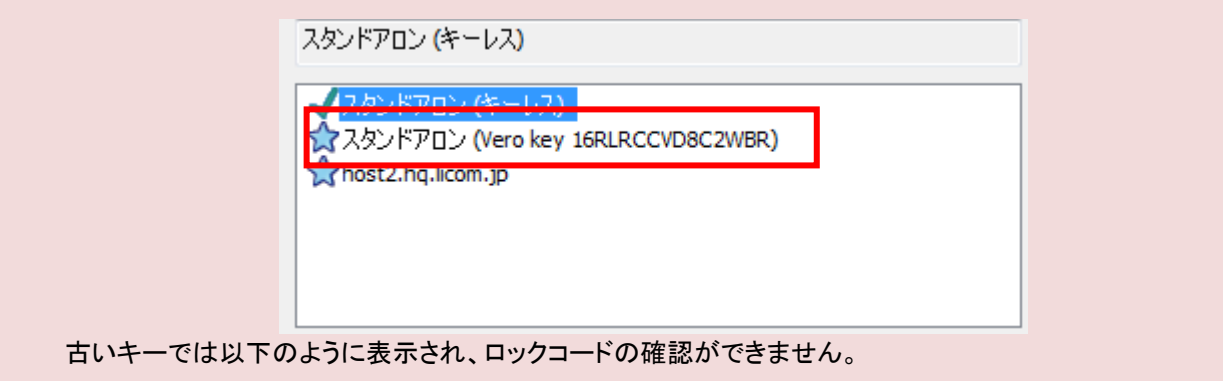

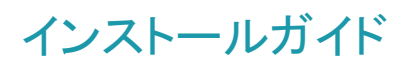

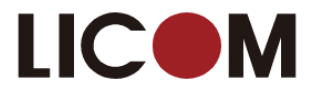

<span id="page-13-0"></span>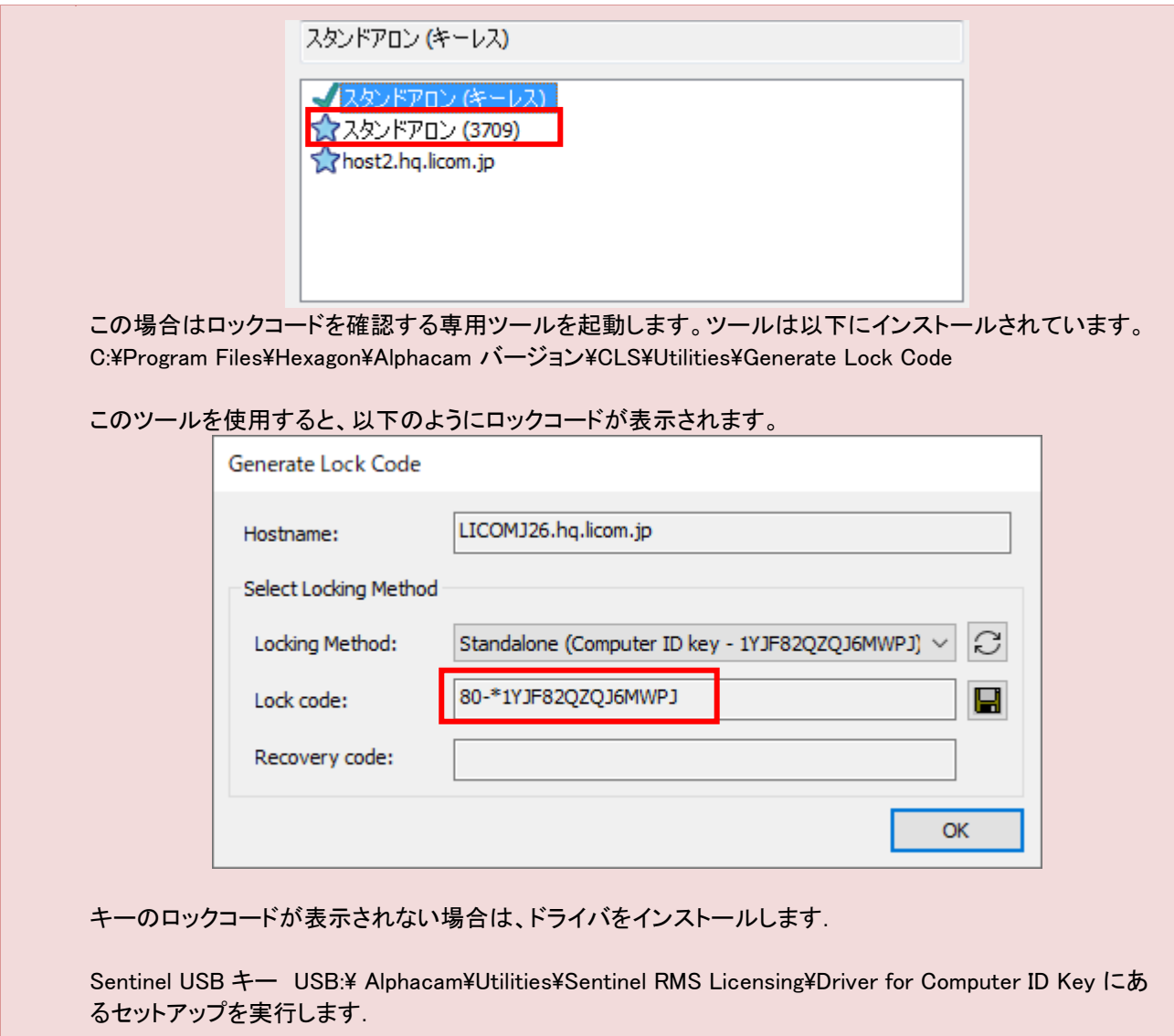

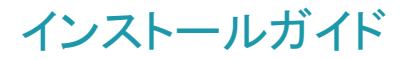

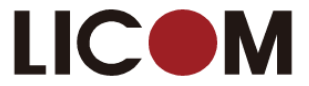

### <span id="page-14-0"></span>新 PC へのデータ移管について

ALPHACAM を新しいパソコンへインストールし、環境データを移管する際は、下記のフォルダを保 存してください。

C ドライブ > ALPHACAM >[LICOMDAT][LICOMDIR] (上記にて表示されない場合は、C ドライブを[ LICOM ]にて検索してください。)

通常は[LICOMDAT]に工具・ポストのファイル、[LICOMDIR]にカスタマイズ等のファイルが保存さ れています。

※新しいパソコンの ALPHACAM フォルダへコピーする際は、ポスト及び工具ファイル等、必要なも ののみ上書きしてください。まとめて [LICOMDAT]と[LICOMDIR]を上書きすると不具合が発生す る可能性があります。

※古い PC から新しい PC へコピーする場合、C:\ALPHACAM\LICOMDIR\VBMacros\StartUp の フォルダにあるファイルをコピーしないでください。

問題が発生するのは 32 ビットの VBA マクロが 64 ビットの ALPHACAM で動作するように修正され ていない場合です。

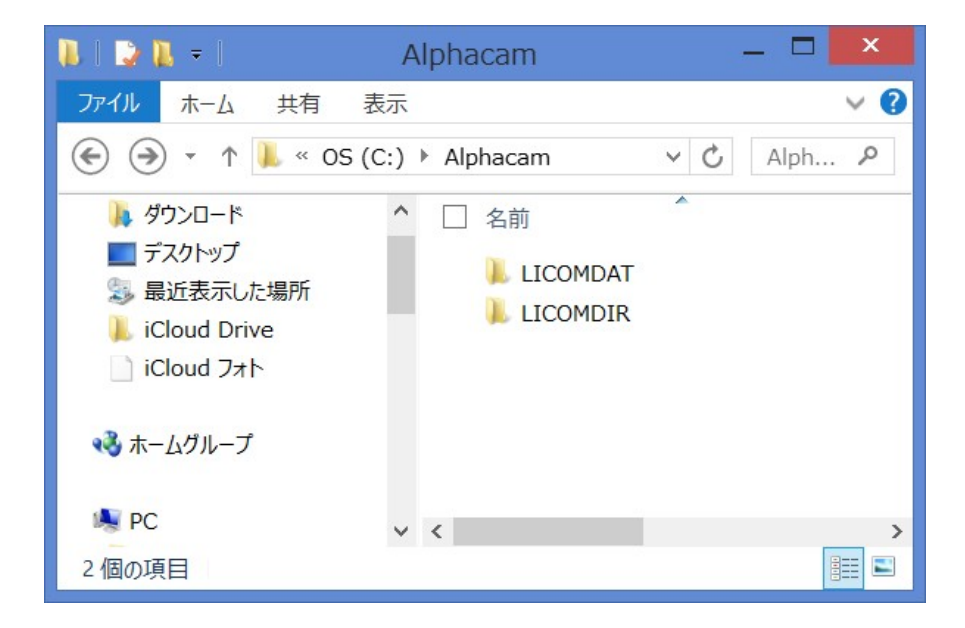

ALPHACAM ファイル(.ard .amd .ald 等)は、任意の場所に保存してあると思いますので、必要に応 じてバックアップしてください。

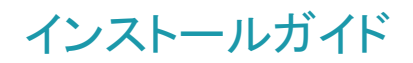

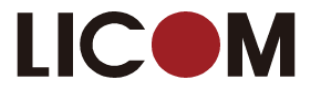

# <span id="page-15-0"></span>ネットワーク対応の設定方法

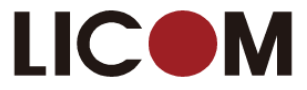

### <span id="page-16-0"></span>ネットワークライセンスのインストール

#### <span id="page-16-1"></span>ライセンスサーバーのセットアップ

ネットワークライセンスを起動させるには,事前に Sentinel License Manager をネットワークサーバにインストールしてお く必要があります.下記ステップに従い操作してください.ライセンスサーバーをインストールする PC は必ずしもサーバ ーOS の必要はありませんが、ALPHACAM を使用するときには動作している必要があります。

- 1. ALPHACAM インストール USB を挿入し, Windows Explorer を使用して USB ドライブを参照してください.
- 2. Sentinel License Manager インストールウイザードを以下の方法で開始してください.<br>2. Sentinel License Manager インストールウイザードを以下の方法で開始してフォル

ALPHACAM\Utilities\Sntinel\_RMS\_Licensing\License\_Manager\_Installation フォルダ

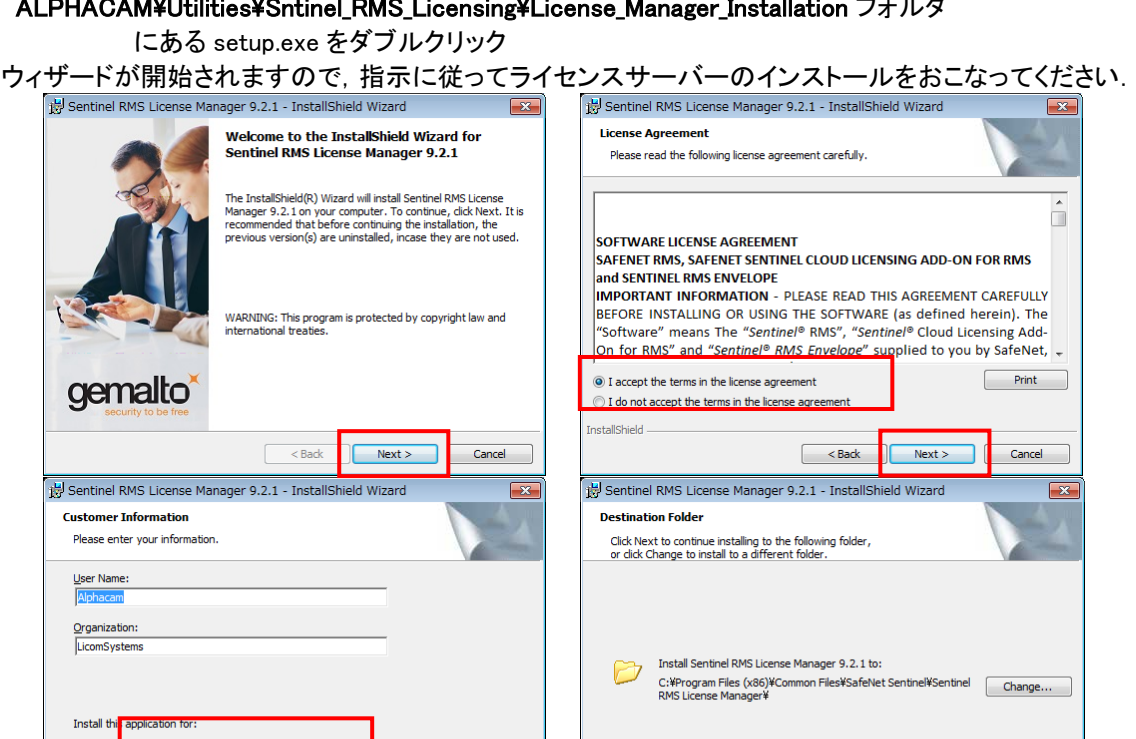

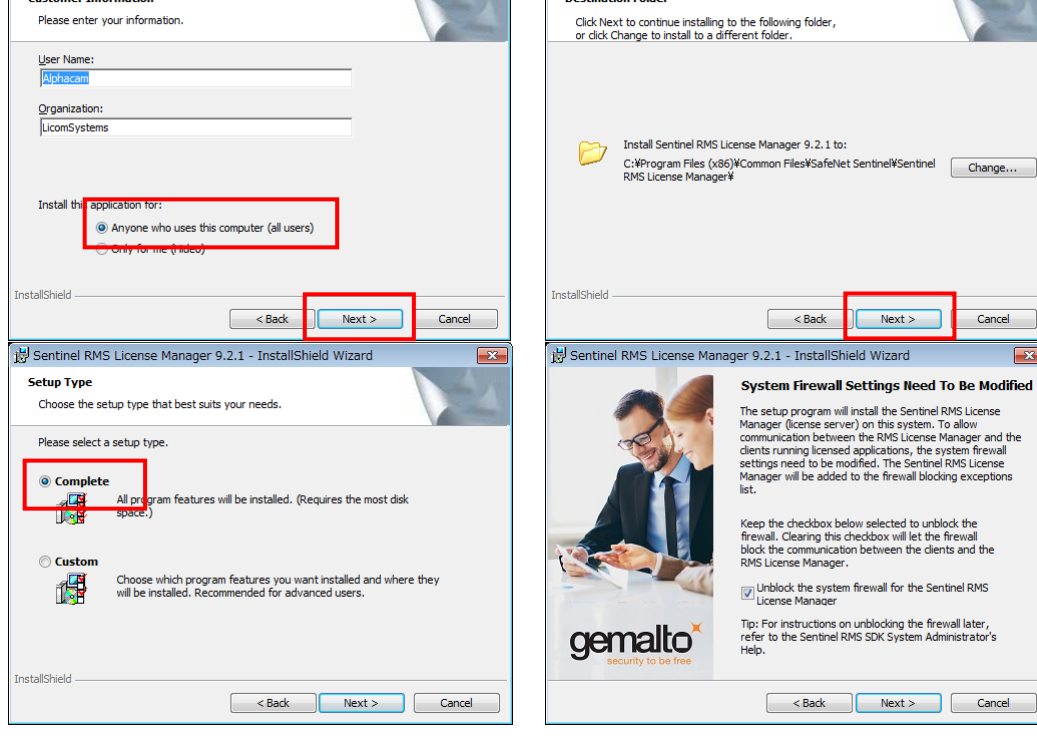

Cancel

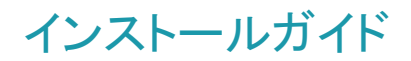

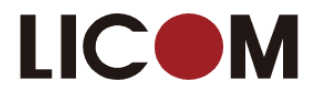

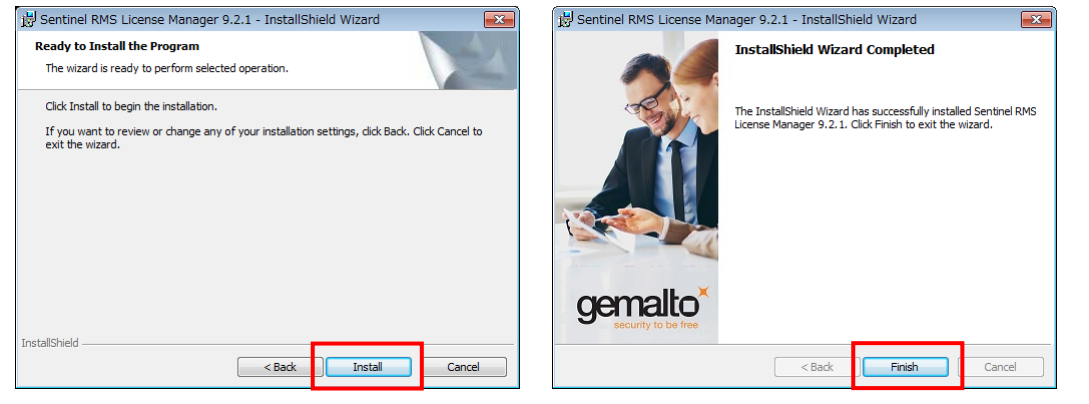

#### <span id="page-17-0"></span>ライセンスのインストール

キーをご使用の場合、サーバーに挿入されているか確認してください.

ライセンスサーバーにライセンスをインストールする方法は次の2通りあります.

- 方法1-WlmAdmin.exe を使う
- 方法 **2** ライセンスマネージャを使う.

#### <span id="page-17-1"></span>方法1 – WlmAdmin.exe を使う

1. インストール USB で以下のファイルを実行してください: ¥Sentinel RMS Licensing¥Administer and Monitor¥wlmadmin.exe またはインストール先の次のフォルダから実行します。 C:¥Program Files¥Hexagon¥Alphacam バージョン¥CLS¥Utilities¥Administer and Monitor

2. ダイアログが開いたら Subnet Servers の下からライセンスサーバーを選択してください. 右クリックをし, Add Features ▶ From a File ▶ To Server and its File を選択してください.

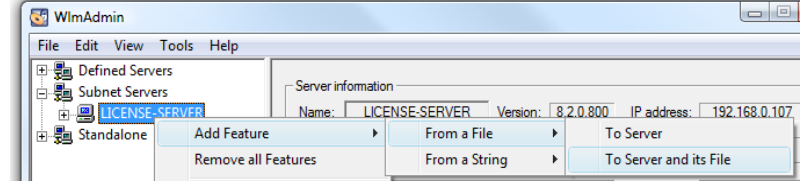

注意: 製品ライセンスは Sentinel RMS™ のデータを参照しています.

3. 保存したライセンスファイル確認して, **OK** をクリックしてください.

各ライセンスの確認ダイアログが表示されるので **OK** をクリックしてください.

#### <span id="page-17-2"></span>方法2 – ライセンスマネージャを使う

サーバーかクライアント PC(Administrator Model が有効な)にインストールされたライセンスマネージャー からライセンスをインストールできます.

1. Windows のスタートからライセンスマネージャを起動します。

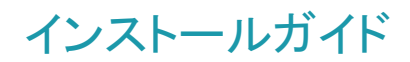

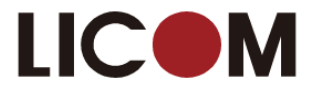

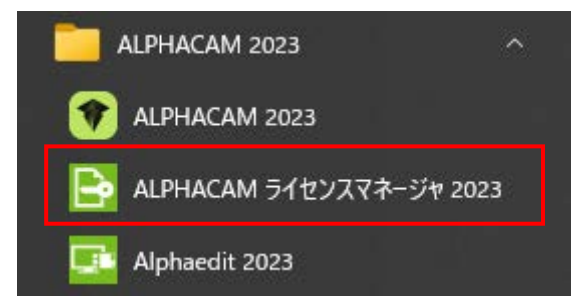

2. サーバー メニューのネットワーク検索 をクリックし、Sentinel RMS サーバーのリスト出してくださ い. 接続したいサーバーを選択し、アクティブなサーバーを変更 をクリックしてください. 希望のア クティブサーバーに変更されたかを確認し,ダイアログを閉じてください.

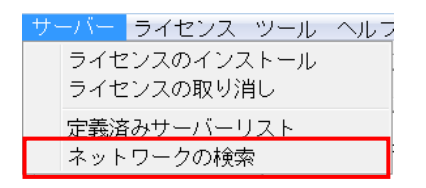

- 3. リスト上に表示されたサーバーから使用したいサーバーを選択し、ライセンスのインストール ボタン をクリックしてください.
- 4. 表示されたダイアログには、インターネット経由でライセンスファイルを要求するか、すでにダウン ロードしたかメールで受け取ったファイルを使用する選択オプションがあります.

#### インターネット経由でライセンスファイルを要求には

- 1. サーバーコードを入力(タイプかコピーとペースト)し、次へをクリックしてください.
- 2. ライセンスファイルを要求をクリックし、インターネット経由で Vero サーバーからライセン スファイルを要求します.
- 3. 確認ダイアログで、詳細が正しく表示されているかを確認し、次へをクリックしてくださ い.

#### 納入したライセンスファイルをインストールするには

- 1. サーバーコードを入力(タイプかコピーとペースト)し、次へをクリックしてください.
- 2. ライセンスファイルを使用 をクリックしてください.
- 3. ライセンスファイルを選択します (ライセンスファイルは <servercode>.clss, と名前が付いて います. 例えば, 1234-4567-1234-4567-1234-4567.clss)

#### <span id="page-18-0"></span>次へ をクリックしてください.

4. 確認のダイアログで、完了をクリックしインストールを完了してください.

ライセンスはインストールされ、使用する準備ができました.

サーバーとライセンスのインストールが完了しました. これで, クライアント PC の環境設定.の準備ができま した.

### インストールガイド

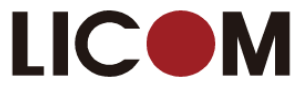

### <span id="page-19-0"></span>クライアント PC のネットワークライセンス環境設定

ネットワークライセンスサーバーを設定後,(上項[目ネットワークライセンスインストール参](#page-13-0)照)クライアント PC は以下の 環境設定をしてください.

詳細はインストール USB 内 Alphacam¥Utilities¥Sentinel\_RMS\_Licensing¥Quick Reference Guides¥ network SetUpLicenseServer.pdf を参照してください.

#### <span id="page-19-1"></span>クライアント PC の環境設定

A

1. Windows のスタートからライセンスマネージャを起動します。

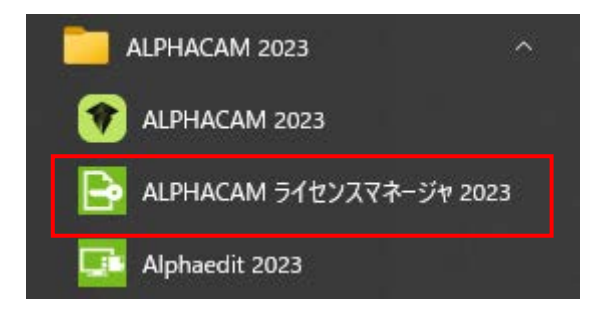

- 2. ダイアログが開くので、サーバーメニューからネットワークの検索 をクリックしてください. すると, Sentinal RMS サーバーの一覧が表示されます.
- 3. 接続したいサーバーを選択し、アクティブなサーバーを変更 をクリックしてください.
- 4. アクティブなサーバーが希望通りか確認し,ダイアログを閉じてください.
- 5. ネットワークライセンスの設定 ボタンをクリックして表示されるダイアログが選択したサーバーで有効なライセン スのリストを表示します.

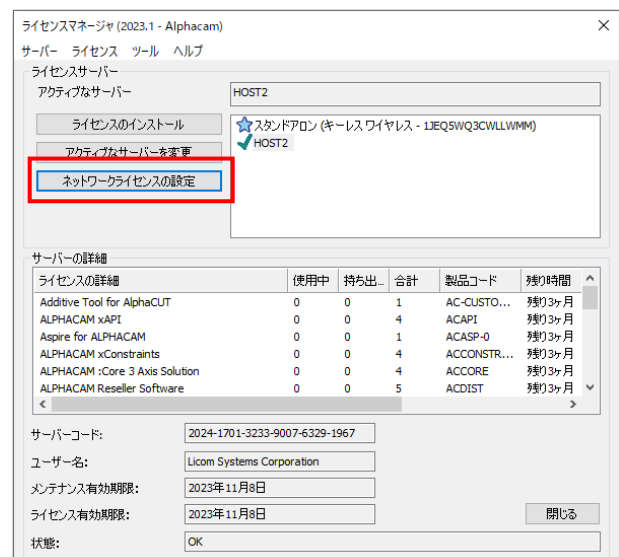

6. クライアント PC の設定をします.ダイアログ右側にリストアップされるシステムライセンスをクリックしてくだ さい. くく予約済み をクリックしてください. 左側のリストには, クライアント PC 用に選択したライセンスが表示 されます.

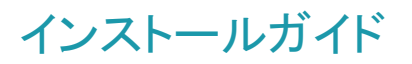

A

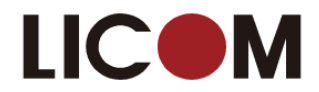

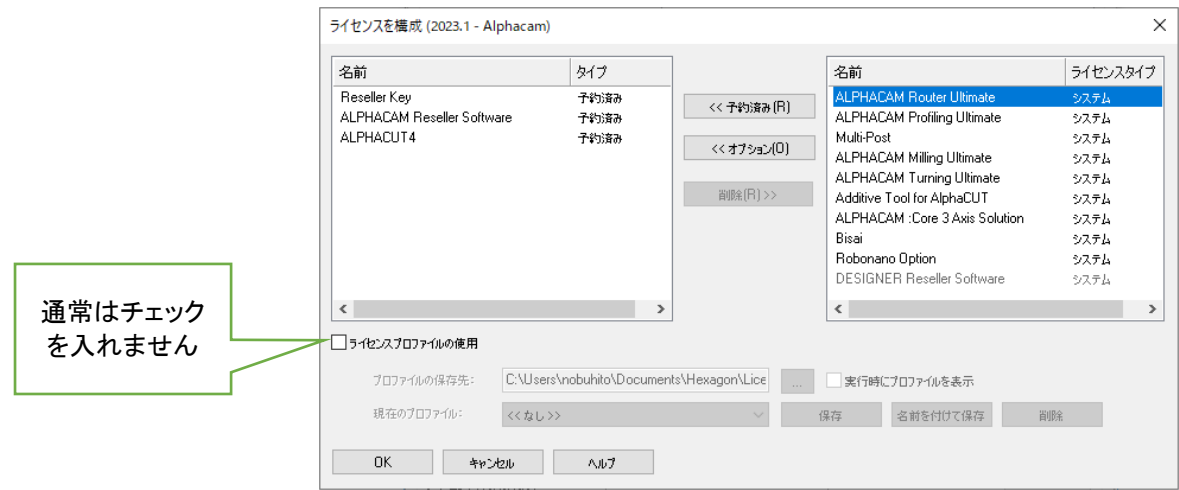

- 7. 他に必要なライセンスを選択し,OK をクリックしてください.
- 8. ALPHACAM インストールがライセンス認証され,使用する準備ができました.

これらのライセンスは"仮選択"されている状態です. サーバー上のライセンスに空きがないと,実際にソフ トウェアを起動することができません.

この設定はログインしているユーザーだけの設定です. 別のユーザーでログインすると同様の設定を行う 0 必要があります. ログインするユーザーに関係なく全ユーザーで同一の設定を指定する場合は「ユーザー 指定のライセンス設定」のチェックをオフにします.

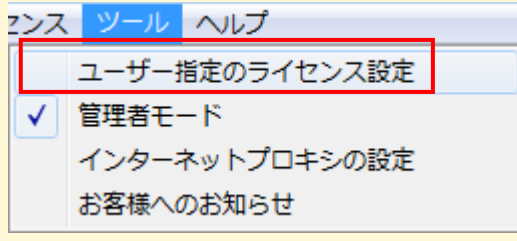

複数種のライセンスがある場合は MultiPost をまず「予約済み」で左に移動し、そのほかのライセンスは「オ A プション」で左に移動させてください。すべてを「予約済み」にすると、実際には使用していないライセンスも 使用中になってしまい、他の PC で使えなくなります。

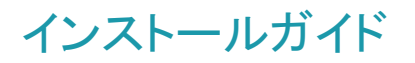

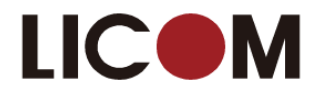

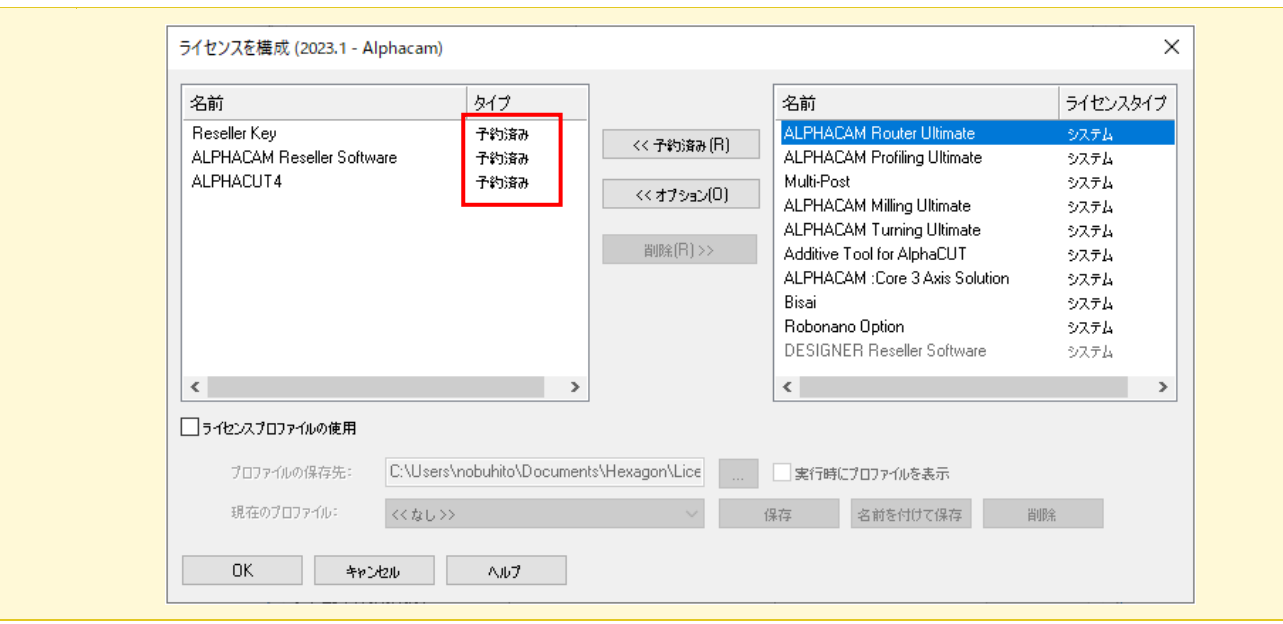

#### <span id="page-21-0"></span>重要事項

A

• ALPHACAM がライセンスサーバーを検出できなかった場合、以下のいずれかの方法でライセンスサーバ ー名をセットしてください.

以下の手順は, ALPHACAM を使用する PC に対して行う操作です. Sentinel License Manager 起動中の PC ではありませんので,注意してください

#### 方法 1

1. ライセンスマネージャのサーバーメニューから定義済みサーバーリストを選択してください.

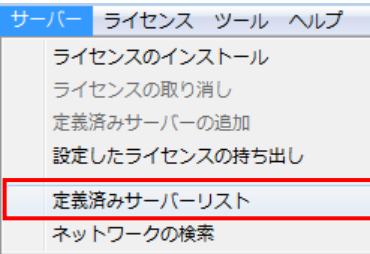

2. ホスト名または IP アドレスを入力し,サーバーのテストをクリックします. 成功したら,サーバーの追加をクリックします.

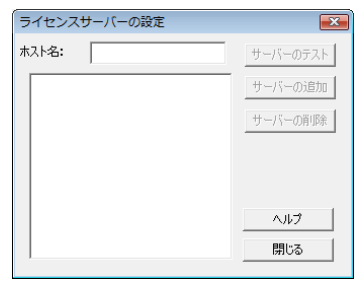

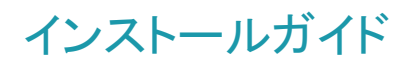

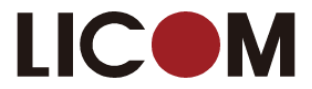

#### 方法 2

- 1. ALPHACAM(License Manager ではなく)が起動されている PC の環境変数に変数 LSHOST を追加しま す.
- 2. この変数には,サーバー名または License Manager サーバーの IP アドレスを設定します.(例えば, SERVER\_NAME または 192.168.1.100)

この変数の設定に関しては,貴社のシステム管理者または ALPHACAM 技術サポートまでお問い合わせく ださい.

#### 方法 3

- 1. LSHOST という名前の新しいテキストファイルを作成します.サンプルファイルが ALPHACAM インストー ル USB の Sentinel RMS Licensing¥Sample LSHOST File フォルダの中に入っています.
- 2. LSHOST ファイルを(例 メモ帳などで)編集し,ファイルの先頭行にライセンスマネージャサーバーの名前 もしくは IP アドレス(例 SERVER NAME または 192.168.0.100)を入力します.
- 3. LSHOST ファイルを保存して閉じます.
- 4. LSHOST ファイルを C:\Program Files\Common Files\VeroSoftware\(バージョン名)\CLS にコピーもしく は移動します.
- どちらの方法でも,複数サーバーをご使用の場合は,各サーバーに名前を付けることができます. それぞれの 名前は「:」シンボルのセパレータで (例 SERVER ONE:SERVER TWO などと)区切ってください. ALPHACAM はリスト中のライセンスサーバーを先頭から順に試します.
- Windows ファイアーウォールが有効になっているとネットワークライセンスの認識ができないことがあります。 TCP/IP のポート番号 5093 を通すように設定してください。
- 詳しいライセンス手順に関しては, ALPHACAM USB の Alphacam¥Utilities¥Sentinel RMS Licensing¥Quick Reference Guides を参照してください.